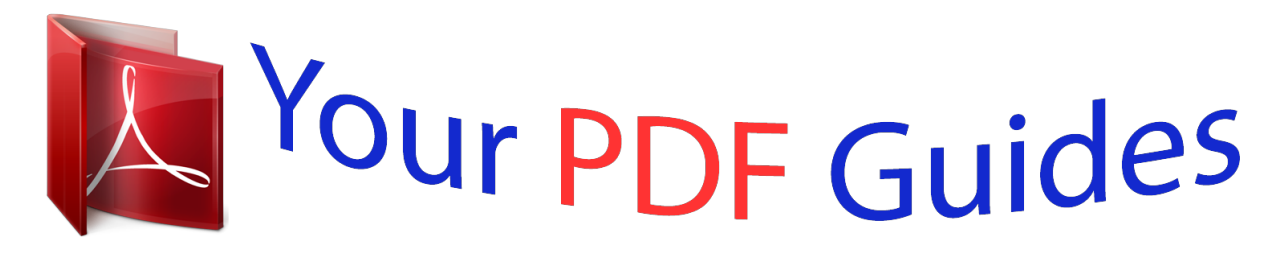

You can read the recommendations in the user guide, the technical guide or the installation guide for KONICA MINOLTA BIZHUB 200. You'll find the answers to all your questions on the KONICA MINOLTA BIZHUB 200 in the user manual (information, specifications, safety advice, size, accessories, etc.). Detailed instructions for use are in the User's Guide.

> **User manual KONICA MINOLTA BIZHUB 200 User guide KONICA MINOLTA BIZHUB 200 Operating instructions KONICA MINOLTA BIZHUB 200 Instructions for use KONICA MINOLTA BIZHUB 200 Instruction manual KONICA MINOLTA BIZHUB 200**

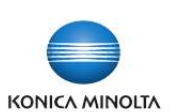

**HDD Backup Utility** 

User's Guide

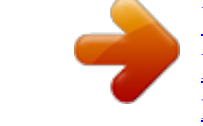

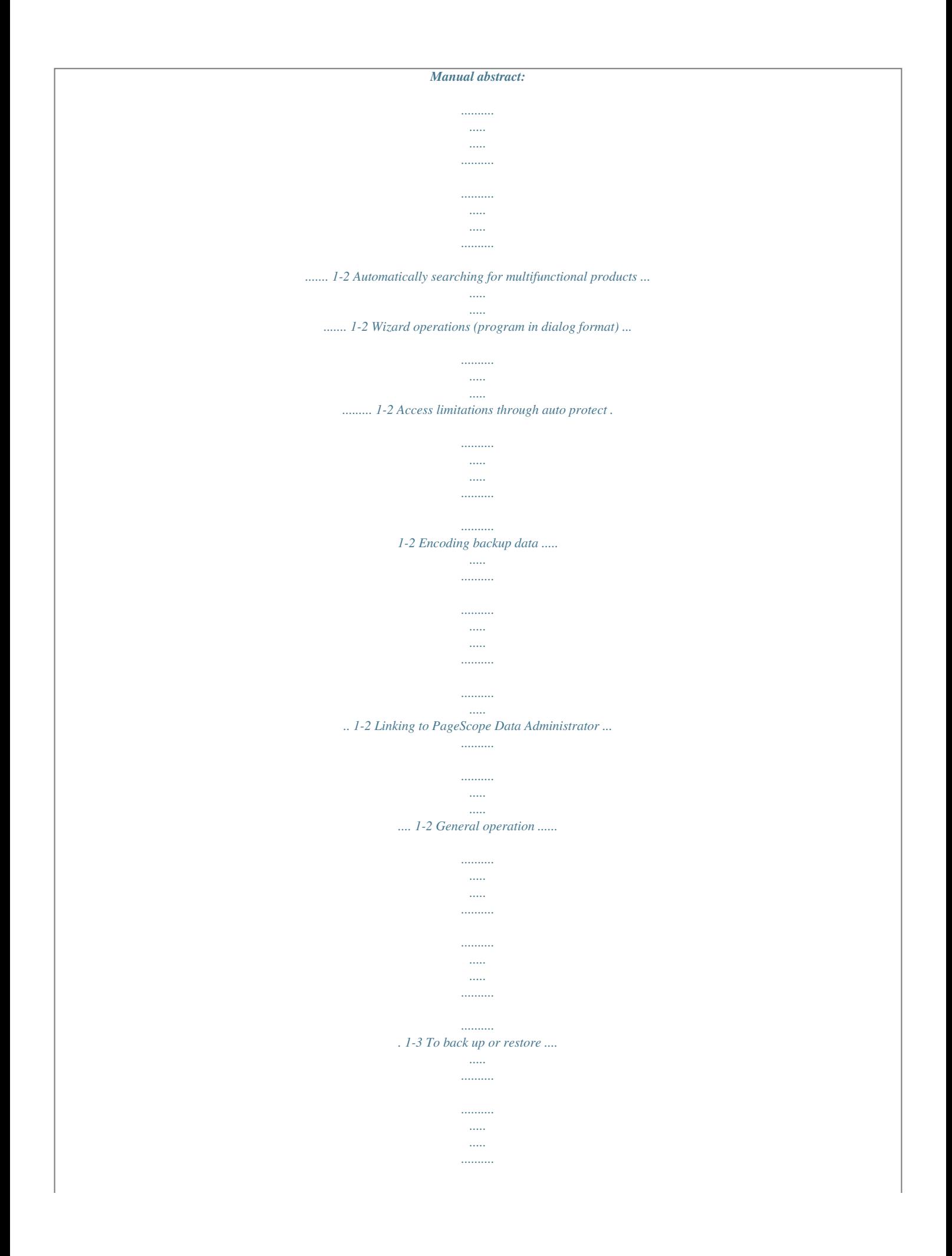

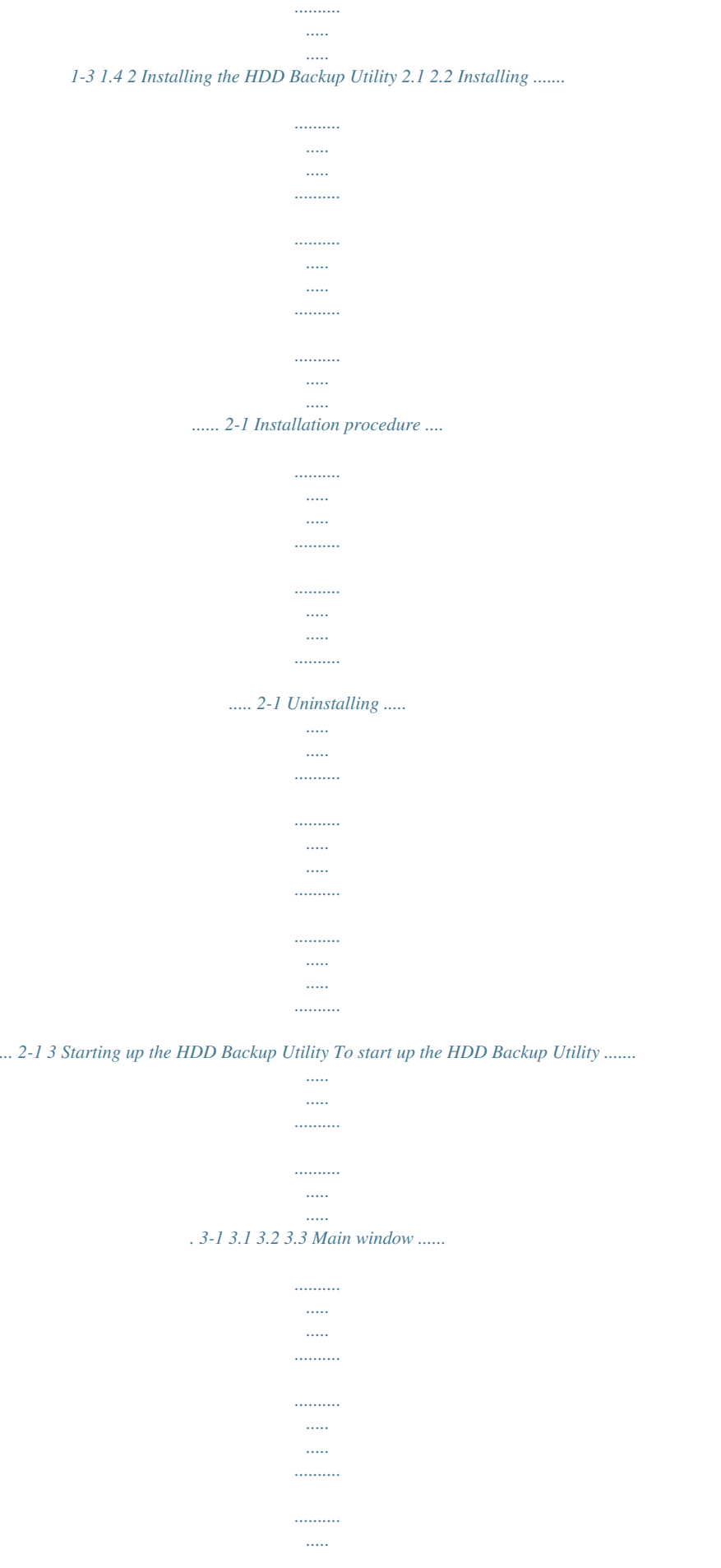

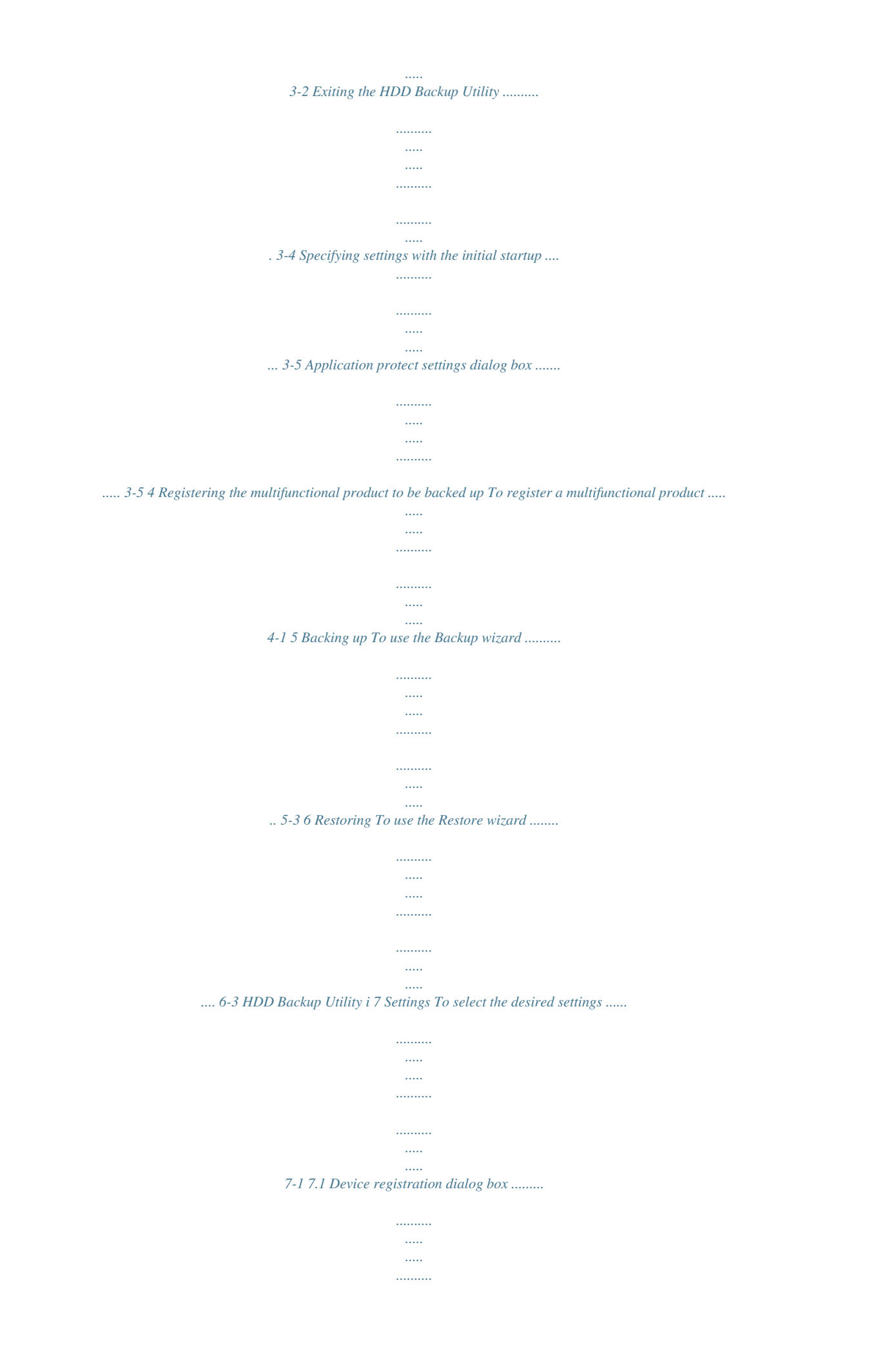

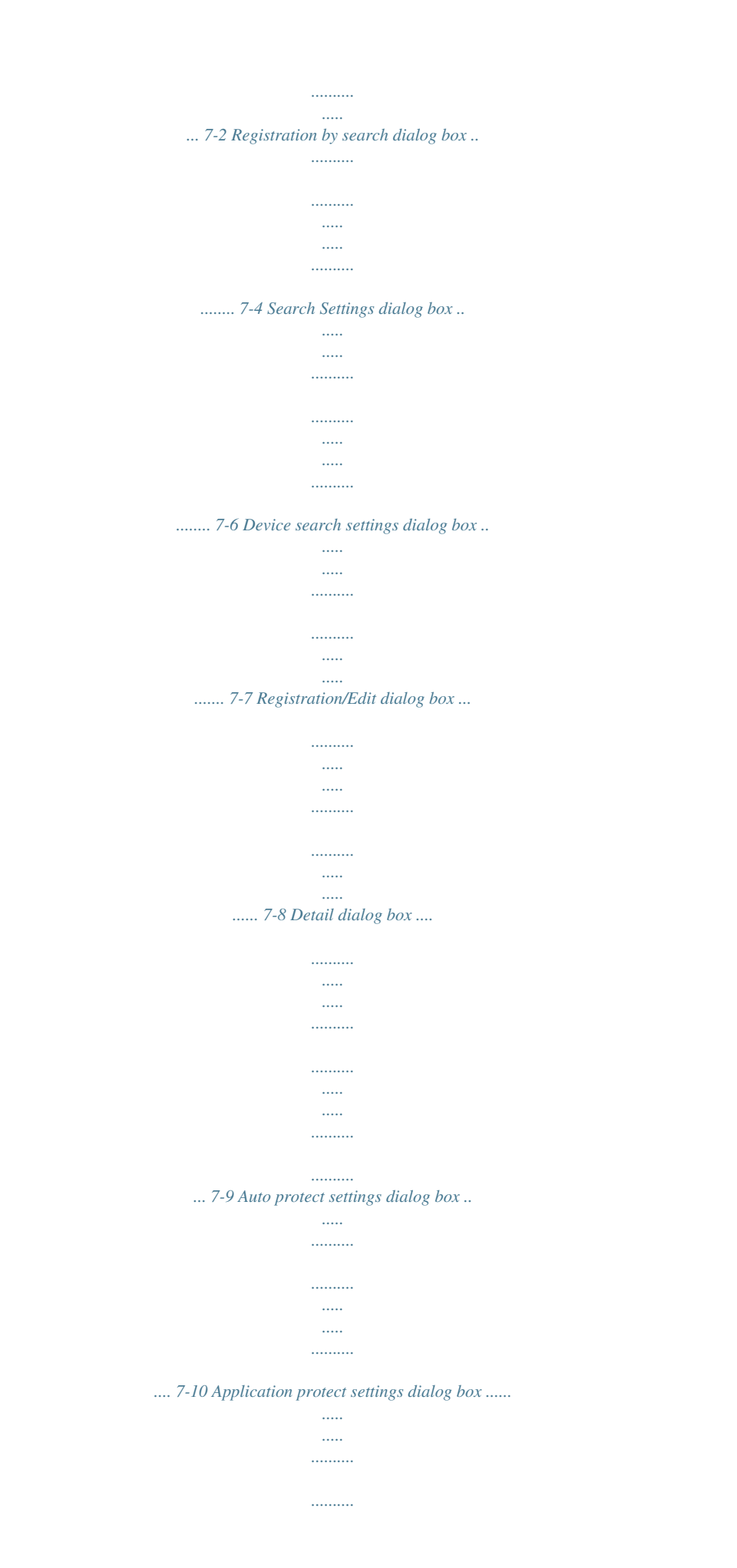

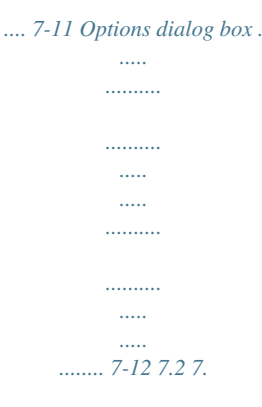

*3 8 Linking to PageScope Data Administrator To back up or restore data using PageScope Data Administrator ..........*

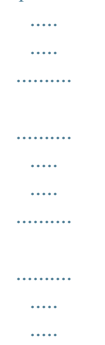

*.. 8-1 To import device information from PageScope Data Administrator in order to register the device with HDD Backup Utility ........*

*......... 8-2 9 Error message list HDD Backup Utility ii About this product HDD Backup Utility is used to back up (save) and restore (recover) information on media installed in multifunctional products (MFP) on the network.*

*Trademarks and registered trademarks Trademark acknowledgements KONICA MINOLTA and the KONICA MINOLTA logo are either registered trademarks or trademarks of KONICA MINOLTA HOLDINGS, INC. Microsoft® and Windows® are registered trademarks of Microsoft Corporation in the United States and other countries. All other company and product names are either trademarks or registered trademarks of their respective companies. Dialog boxes The dialog boxes shown in this manual are those that appear in Windows XP. 2 Note The dialog boxes that appear in this document may differ from those that appear on your computer, depending on the installed devices and specified settings.*

*2 Note Unauthorized reproduction, translation or duplication of this document, whether in its entirety or in part, is strictly prohibited. The content of this document is subject to change without notice. Copyright © 2005 KONICA MINOLTA BUSINESS TECHNOLOGIES, INC. All rights reserved. HDD Backup Utility iii LICENSE ISSUES The OpenSSL toolkit stays under a dual license, i.*

*e. both the conditions of the OpenSSL License and the original SSLeay license apply to the toolkit. See below for the actual license texts. Actually both licenses are BSD-style Open Source licenses. In case of any license issues related to OpenSSL please contact openssl-core@openssl.org. OpenSSL License Copyright © 1998-2004 The OpenSSL Project. All rights reserved. Redistribution and use in source and binary forms, with or without modification, are permitted provided that the following conditions are met: 1. Redistributions of source code must retain the above copyright notice, this list of conditions and the following disclaimer.*

*2. Redistributions in binary form must reproduce the above copyright notice, this list of conditions and the following disclaimer in the documentation and/or other materials provided with the distribution. 3. All advertising materials mentioning features or use of this software must display the following acknowledgment: "This product includes software developed by the OpenSSL Project for use in the OpenSSL Toolkit. (http://www.openssl.org/)" 4. The names "OpenSSL Toolkit" and "OpenSSL Project" must not be used to endorse or promote products derived from this software without prior written permission. For written permission, please contact opensslcore@openssl.org.*

*5. Products derived from this software may not be called "OpenSSL" nor may "OpenSSL" appear in their names without prior written permission of the OpenSSL Project. 6. Redistributions of any form whatsoever must retain the following acknowledgment: "This product includes software developed by the OpenSSL Project for use in the OpenSSL Toolkit (http://www.openssl.*

*org/)" THIS SOFTWARE IS PROVIDED BY THE OpenSSL PROJECT "AS IS" AND ANY EXPRESSED OR IMPLIED WARRANTIES, INCLUDING, BUT NOT LIMITED TO, THE IMPLIED WARRANTIES OF MERCHANTABILITY AND FITNESS FOR A PARTICULAR PURPOSE ARE DISCLAIMED. IN NO EVENT SHALL THE OpenSSL PROJECT OR ITS CONTRIBUTORS BE LIABLE FOR ANY DIRECT, INDIRECT, INCIDENTAL, SPECIAL, EXEMPLARY, OR CONSEQUENTIAL DAMAGES (INCLUDING, BUT NOT LIMITED TO, PROCUREMENT OF SUBSTITUTE GOODS OR SERVICES; LOSS OF USE, DATA, OR PROFITS; OR BUSINESS INTERRUPTION) HOWEVER CAUSED AND ON ANY THEORY OF LIABILITY, WHETHER IN CONTRACT, STRICT LIABILITY, OR TORT (INCLUDING NEGLIGENCE OR OTHERWISE) ARISING IN ANY HDD Backup Utility iv WAY OUT OF THE USE OF THIS SOFTWARE, EVEN IF ADVISED OF THE POSSIBILITY OF SUCH DAMAGE. This product includes cryptographic software written by Eric Young (eay@cryptsoft.com). This product includes software written by Tim Hudson (tjh@cryptsoft.*

*com). Original SSLeay License Copyright © 1995-1998 Eric Young (eay@cryptsoft.com) All rights reserved. This package is an SSL implementation written by Eric Young (eay@cryptsoft.com). The implementation was written so as to conform with Netscapes SSL. This library is free for commercial and noncommercial use as long as the following conditions are aheared to. The following conditions apply to all code found in this distribution, be it the RC4, RSA, lhash, DES, etc., code; not just the SSL code. The SSL documentation included with this distribution is covered by the same copyright terms except that the holder is Tim Hudson (tjh@cryptsoft.*

*com). Copyright remains Eric Young's, and as such any Copyright notices in the code are not to be removed. If this package is used in a product, Eric Young should be given attribution as the author of the parts of the library used. This can be in the form of a textual message at program startup or in documentation (online or textual) provided with the package. Redistribution and use in source and binary forms, with or without modification, are permitted provided that the following conditions are met: 1. Redistributions of source code must retain the copyright notice, this list of conditions and the following disclaimer. 2. Redistributions in binary form must reproduce the above copyright notice, this list of conditions and the following disclaimer in the documentation and/or other materials provided with the distribution. 3. All advertising materials mentioning features or use of this software must display the following acknowledgement: "This product includes cryptographic software written by Eric Young (eay@cryptsoft.*

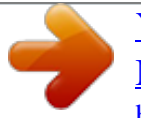

*com)" The word `cryptographic' can be left out if the rouines from the library being used are not cryptographic related. 4. If you include any Windows specific code (or a derivative thereof) from the apps directory (application code) you must include an acknowledgement: "This product includes software written by Tim Hudson (tjh@cryptsoft.com)" HDD Backup Utility v THIS SOFTWARE IS PROVIDED BY ERIC YOUNG "AS IS" AND ANY EXPRESS OR IMPLIED WARRANTIES, INCLUDING, BUT NOT LIMITED TO, THE IMPLIED WARRANTIES OF MERCHANTABILITY AND FITNESS FOR A PARTICULAR PURPOSE ARE DISCLAIMED. IN NO EVENT SHALL THE AUTHOR OR CONTRIBUTORS BE LIABLE FOR ANY DIRECT, INDIRECT, INCIDENTAL, SPECIAL, EXEMPLARY, OR CONSEQUENTIAL DAMAGES (INCLUDING, BUT NOT LIMITED TO, PROCUREMENT OF SUBSTITUTE GOODS OR SERVICES; LOSS OF USE, DATA, OR PROFITS; OR BUSINESS INTERRUPTION) HOWEVER CAUSED AND ON ANY THEORY OF LIABILITY, WHETHER IN CONTRACT, STRICT LIABILITY, OR TORT (INCLUDING NEGLIGENCE OR OTHERWISE) ARISING IN ANY WAY OUT OF THE USE OF THIS SOFTWARE, EVEN IF ADVISED OF THE POSSIBILITY OF SUCH DAMAGE.*

*The licence and distribution terms for any publically available version or derivative of this code cannot be changed. i.e. this code cannot simply be copied and put under another distribution licence [including the GNU Public Licence.] HDD Backup Utility vi Introduction 1 1 1.*

*1 Introduction System requirements The system requirements for the HDD Backup Utility are described below. Operating system Windows 2000 Professional (Service Pack 4 or later), Windows XP Professional (Service Pack 2 or later), Windows XP Professional x64 Edition, Windows Server 2003 (Service Pack 1 or later), Windows Vista Business, or Windows Vista Enterprise IBM PC/AT or compatible According to the environment recommended for the operating system Computer with TCP/IP protocol settings correctly specified Internet Explorer 6 (Service Pack 1 or later) or later Microsoft.Net Framework 1.1 (Service Pack 1 or later) 20 MB or more of available space (Additional space is required to save the backed up data.) Resolution: 800*  $\times$  *600 or more 16-bit color or more Computer Memory Network Web browser Library Hard disk Monitor 1.2 Compatible multifunctional products 2 Note For information on*

*whether or not your multifunctional product is compatible with HDD Backup Utility, refer to README. HDD Backup Utility 1-1 Introduction 1 1.3 Main features Backing up (saving) Data on the media (data storage device) installed in the multifunctional product can be backed up onto your computer. Restoring (recovering) The backed up data can be restored (recovered) from your computer to the original media installed in the multifunctional product. 2 Reminder Data can only be restored onto multifunctional products that have been backed up.*

*Automatically searching for multifunctional products Multifunctional products within the same IP segment of the local area network (LAN) can automatically be searched for. 2 Note Multifunctional products cannot be detected through a router. Wizard operations (program in dialog format) Backup and restoration operations can easily be performed using the wizards (programs in dialog format). Access limitations through auto protect A password can be specified to limit access to HDD Backup Utility. Encoding backup data If a password is specified and data is backed up, the backup data is encoded. Linking to PageScope Data Admiup wizard. Starts up the Restore wizard. 3 [Setup] menu 4 [Help] menu 5 6 [Back Up] button: [Restore] button: HDD Backup Utility*

*3-2 Starting up the HDD Backup Utility 3 Description Displays the online Help for this software. Exits the HDD Backup Utility. No. 7 8 Item Name [Help] button: [Exit HDD Backup Utility] button: HDD Backup Utility 3-3 Starting up the HDD Backup Utility 3 3.2 Exiting the HDD Backup Utility Follow the procedure described below to exit the HDD Backup Utility. - In either the main window or Backup Wizard or Restore Wizard, click [Exit HDD Backup Utility] on the [File] menu. - In either the main window or Backup Wizard or Restore Wizard, click the button with the "x" at the upper right of the window/dialog box. - In the main window, click the [Exit HDD Backup Utility] button on the right side.*

*HDD Backup Utility 3-4 Starting up the HDD Backup Utility 3 3.3 Specifying settings with the initial startup A dialog box for specifying the default auto protect settings appears when the application is first started. Application protect settings dialog box From the Application protect settings dialog box, auto protect settings can be specified. When auto protect settings are applied, a password can be specified to limit access to HDD Backup Utility. - The auto protect settings can be changed later.*

*1 2 3 4 5 6 7 No. 1 2 Item Name Use auto protect Timeout Description Applies the auto protect settings. Select the length of time until a timeout occurs. The auto protect settings are applied if no operation is performed in HDD Backup Utility for the specified timeout time. Type in the password. This specified password is used when HDD Backup Utility is started, when accessing HDD Backup Utility after the timeout time has passed, and when changing the auto protect settings. 4 to 8 characters can be entered. Type in the password again. Cancels the auto protect settings. Displays the online Help.*

*Applies the selected settings. 3 Password 4 5 6 7 Confirm password Do not use auto protect [Help] button [OK] button HDD Backup Utility 3-5 Starting up the HDD Backup Utility 3 HDD Backup Utility 3-6 Registering the multifunctional product to be backed up 4 4 Registering the multifunctional product to be backed up Before performing a backup or restoration operation, the multifunctional product to be backed up must be registered with the HDD Backup Utility. If the multifunctional product is already registered, this procedure is not necessary. Refer to "Backing up" on page 5-1 or "Restoring" on page 6-1, and then*

*perform the necessary operations. 2 Note Multiple multifunctional products cannot be registered with the same address. 2 Note A maximum of 100 multifunctional products can be registered. 2 Note If a multifunctional product is specified in PageScope Data Administrator and the HDD Backup Utility is started up, the specified multifunctional product can be registered in the HDD Backup Utility. To register a multifunctional product This procedure describes how to register a multifunctional product by specifying its IP address. The HDD Backup Utility is an application used by administrators of multifunctional products. The HDD Backup Utility should be used by the administrator of the multifunctional product to back up or restore the data.*

*HDD Backup Utility 4-1 Registering the multifunctional product to be backed up 4 1 From the Windows [Start] menu, start the HDD Backup Utility.*

 *The main window appears. 2 Click [Device Registration] on the [Setup] menu. The Device registration dialog box appears. HDD Backup Utility 4-2 Registering the multifunctional product to be backed up 4 3 Click the [Register from IP address] button.*

 *Click the [Search and Register] button to automatically search for multifunctional products connected to the network, and then select the device to be registered from the list. For details, refer to "Registration by search dialog box" on page 7-4. By clicking the [Import from PageScope Data Administrator] button, device information can be imported from PageScope Data Administrator in order to register a multifunctional product. For details, refer to "To import device information from PageScope Data Administrator in order to register the device with HDD Backup Utility" on page 8-2. The following dialog box appears.*

*4 In the [Registered name] box, type the name of the multifunctional product. Up to 64 characters can be entered. 5 In the [Device address] box, type the IP address or host name for the multifunctional product. Up to 255 uppercase letters, numbers or symbols can be entered. 6 In the [Administrator password] box, type the administrator password for the multifunctional product. To save the administrator password, select the [Save the administrator password.] check box. If the [Detail] button is clicked, the Detail dialog box appears. For details on detailed settings, refer to "Detail dialog box" on page 7-9. 4-3 HDD Backup Utility Registering the multifunctional product to be backed up 4 7 Click the [Test Connection] button.*

*The connection is tested. If a connection was completed correctly, the following confirmation message appears. If a connection could not be completed, an error message appears. Refer to "Error message list" on page 9-1, and then perform the appropriate corrective measure. 8 9 Click the [OK] button. The previous dialog box appears again. Click the [OK] button. The multifunctional product is registered with the HDD Backup Utility, and the Device registration dialog box is displayed again. 10 Click the [OK] button. The main window is displayed again.*

*This completes the registration of the multifunctional product to be backed up. HDD Backup Utility 4-4 Backing up 5 5 Backing up Data on the media (data storage device) installed in the multifunctional product can be backed up onto your computer. The backup operation is performed after the Backup wizard is started and the necessary settings have been specified. 2 Note Only auxiliary data storage devices connected directly to your computer can be selected to store the backup data. 2 Reminder The auxiliary data storage device where the backup data is to be saved must have the same amount of space available as the maximum amount of space on the media to be backed up.*

*This is not the total size of the data saved on the media. For the maximum amount of space on the media installed on the multifunctional product, refer to the User's Guide for the multifunctional product. 2 Reminder The backup operation cannot be performed if the multifunctional product to be backed up is being operated or is in Administrator mode. 2 Reminder Never turn off the multifunctional product being backed up while the backup operation is being performed. 2 Note Depending on the size of the media to be backed up, the backup operation may take a few hours.*

*HDD Backup Utility 5-1 Backing up 5 Reminder 2 While the backup operation is being performed, the control panel of the multifunctional product is locked and cannot be used. In addition, the multifunctional product will automatically be restarted when the backup operation is finished. 2 Reminder If the firmware of the multifunctional product has been changed, then it may not be possible to restore to the changed multifunctional product backup data that has been created using the previous firmware. After updating the firmware of the multifunctional product, we recommend performing the backup operation again. HDD Backup Utility 5-2 Backing up To use the Backup wizard Before using the Backup wizard, check for the following. 5 0 Windows is logged on to with Administrator privileges. 0 The administrator password for the multifunctional product to be backed up is available. 0 The amount of space available on the auxiliary data storage device where the backup data is to be saved is greater than the maximum amount of space on the media to be backed up. 0 The multifunctional product to be backed up is not being operated. 0 The multifunctional product to be backed up is not in Administrator mode.*

*0 The multifunctional product to be backed up is registered with the HDD Backup Utility. 1 From the Windows [Start] menu, start the HDD Backup Utility. The main window appears. HDD Backup Utility 5-3 Backing up 5 On the [Tools] menu, click [Back Up]. The Backup wizard can be also started by clicking the [Back Up] button on the right side of the main window. @@@@@@@@@@A check mark appears beside the selected media. @@@@@@@@@@ The user name can contain up to 50 characters. However, the following characters cannot be used. \ / : \* ? @@@@ Be careful not to lose the password that is specified. If the password is lost, the data cannot be restored.*

*@@@@@@@@@@@@@@The Backup wizard closes, and the main window is displayed again. @@@@@@0 The administrator password for the multifunctional product whose data is to be restored is available. 0 The multifunctional product to be restored is not being operated. 0 The multifunctional product to be restored is not in Administrator mode. 1 From the Windows [Start] menu, start the HDD Backup Utility.*

*The main window appears. 2 On the [Tools] menu, click [Restore]. The Restore wizard can be also started by clicking the [Restore] button on the right side of the main window. The following confirmation message appears. HDD Backup Utility 6-3 Restoring 6 Click the [OK] button.*

*The Restore wizard starts up. 3 4 Click the [Browse] button, and then select the data to be restored. If a password has been set for the selected data, the following dialog box appears. Type in the password that was specified during the backup operation, and then click the [OK] button. HDD Backup Utility 6-4 Restoring 6 Check the information below "Restoration source information", and then click the [Next] button. If the information below "Restoration source information" is different from that of the data that you wish to restore, click the [Browse] button, and then select different data. The following dialog box appears. 5 6 In the [Administrator password] box, type the administrator password for the multifunctional product whose data is to be restored.*

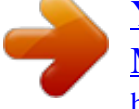

[You're reading an excerpt. Click here to read official KONICA](http://yourpdfguides.com/dref/593555) [MINOLTA BIZHUB 200 user guide](http://yourpdfguides.com/dref/593555)

<http://yourpdfguides.com/dref/593555>

## *If the [Save the administrator password.] check box is selected, the password is saved.*

*HDD Backup Utility 6-5 Restoring 6 Click the [Next] button. The following dialog box appears. 7 8 Check the specified settings, and then click the [Start] button. @@The following warning message appears. HDD Backup Utility 6-6 Restoring 6 Click the [OK] button. The following dialog box appears, and the restoration operation is started. 9 HDD Backup Utility 6-7 Restoring 6 Check the restoration results, and then click the [Finish] button. 10 If the [View Report] button is clicked, the report file is displayed (in text format) so that the details of the restoration can be checked. The Restore wizard closes, and the main window is displayed again. This completes the restoration operation.*

 *HDD Backup Utility 6-8 Settings 7 Settings Various settings for the HDD Backup Utility can be specified from the [Setup] menu. To select the desired settings 7 1 From the Windows [Start] menu, start the HDD Backup Utility. The main window appears. 2 Click the desired command on the [Setup] menu. To register a new multifunctional products or to edit their information, click [Device Registration].*

*% "Device registration dialog box" on page 7-2 To change the auto protect settings, click [Auto Protect]. % "Auto protect settings dialog box" on page 7-10 To specify settings for the location of the report file and for verifying saved data, click [Options]. % "Options dialog box" on page 7-12 HDD Backup Utility 7-1 Settings 7 Device registration dialog box From the Device registration dialog box, new multifunctional products can be registered, their information can be edited, or the registered information can be deleted. 7.1 1 6 2 3 4 5 9 10 7 8 11 12 13 2 Note A maximum of 100 multifunctional products can be registered. No. 1 2 3 Item Name Registered device list Registered name Device name Description Displays a list of multifunctional products to be backed up that are registered with the HDD Backup Utility. Displays the name of the multifunctional product to be backed up. Displays the device name (information maintained on the multifunctional product) for the multifunctional product to be backed up. Displays the address (IP address or host name) of the multifunctional produc* 

*to be backed up. Displays the name of the model for the multifunctional product to be backed up. Automatically searches for multifunctional products connected to the network in order to register the multifunctional product to be backed up. For details, refer to "Registration by search dialog box" on page 7-4. 4 5 6 Device address Model name [Search and Register] button HDD Backup Utility 7-2 Settings 7 No. 7 Item Name [Register from IP address] button Description Allows the IP address to be specified in order to register the multifunctional product to be backed up.*

*For details, refer to "Registration/Edit dialog box" on page 7-8. Imports device information from PageScope Data Administrator in order to register the multifunctional product to be backed up. For details, refer to "To import device information from PageScope Data Administrator in order to register the device with HDD Backup Utility" on page 8-2. Allows information to be edited for a registered multifunctional product to be backed up. For details, refer to "Registration/Edit dialog box" on page 7-8. Deletes the multifunctional product selected in the list of registered devices. To delete the registration information for multiple multifunctional products, select the multifunctional products in the list of registered devices, and then click the [Delete] button. Displays the online Help. @@Displays the main window again without saving the changes to the settings. 8 [Import from PageScope Data Administrator] button 9 [Edit] button 10 [Delete] button 11 12 13 [Help] button [OK] button [Cancel] button HDD Backup Utility 7-3 Settings Registration by search dialog box 7 If the [Search and Register] button is clicked in the Device registration dialog box, then the [Yes] button is clicked when the confirmation message appears, multifunctional product connected to the network are automatically searched for, and then the following dialog box appears.*

*The multifunctional product to be backed up can be selected from the list of found devices. 1 6 2 3 4 5 8 9 7 10 11 12 No. 1 2 Item Name Search result of the device Select Description Displays a list of devices found on the network. Devices to be registered are marked "Selected", devices that are not to be registered are marked "-", and devices that are already registered are marked "Registered". Displays the address (IP address or host name) of the device.*

*Displays the model name for the device. Displays the device name (information maintained on the multifunctional product). Performs the device search again. Specifies the search range. For details, refer to "Search Settings dialog box" on page 7-6.*

*Specifies the multifunctional product selected in the Search result of the device list as a device to be registered. Specifies the multifunctional product selected in the Search result of the device list as a device to not be registered. Displays the online Help. 3 4 5 6 7 Device address Model name Device name [Research] button [Search settings] button 8 9 10 [Select] button [Unselect] button [Help] button HDD Backup Utility 7-4 Settings 7 No. 11 12 Item Name [OK] button [Cancel] button Description Registers the selected devices as multifunctional products to be backed up. Displays the Device registration dialog box again without registering devices. HDD Backup Utility 7-5 Settings Search Settings dialog box 7 If the [Search settings] button is clicked in the Registration by search dialog box, the following dialog box appears. The search range can be specified as IP addresses. 1 6 7 2 3 4 5 8 9 10 No. 1 2 3 4 5 6 Item Name Device search settings list IP address Subnet mask Community name User name [Add] button Description Displays the list of specified search ranges.*

*Displays the IP addresses of the search range. Displays the subnet mask values of the search range. Displays the community name. Displays the user name. Adds a search range. For details, refer to "Device search settings dialog box" on page 7-7. Edits the search range selected in the Device search settings list. For details, refer to "Device search settings dialog box" on page 7-7. Removes the search range selected in the Device search settings list. Displays the online Help.*

*Closes the Search Settings dialog box, and displays the Registration by search dialog box again. 7 [Edit] button 8 9 10 [Delete] button [Help] button [Close] button HDD Backup Utility 7-6 Settings Device search settings dialog box 7 If the [Add] or [Edit] button is clicked in the Search Settings dialog box, the*

*following dialog box appears.*

 *New search ranges can be added, or the specified search ranges can be edited. 1 2 3 4 5 6 8 7 9 No. 1 2 3 4 5 6 7 8 9 Item Name IP address Subnet mask Read only community name Discovery user name Input a context name Port Number [Help] button [OK] button [Cancel] button Description Specify the IP addresses of the search range.*

*Specify the subnet mask values of the search range. Type in the community name. 1 to 255 letters, numbers and symbols can be entered. Type in the user name. 1 to 63 letters, numbers and symbols can be entered.*

*Type in the context name. 1 to 63 letters, numbers and symbols can be entered. Specify the SNMP port number. The default value is 161. Displays the online Help. Applies the changes to the settings, and displays the Search Settings dialog box again. Displays the Search Settings dialog box again without saving the changes to the settings. HDD Backup Utility 7-7 Settings Registration/Edit dialog box 7 If the [Register from IP address] button or [Edit] button in the Device registration dialog box is clicked, the following dialog box appears. New multifunctional products to be backed up can be registered, or the registered information can be edited. 1 2 3 4 5 6 7 8 9 11 10 No.*

*1 2 Item Name Model name Device name Description Displays the name of the model for the multifunctional product to be backed up. Displays the device name (information maintained on the multifunctional product) for the multifunctional product to be backed up. Allows a name to be registered for the multifunctional product to be backed up. Up to 64 characters can be entered. Displays the address (IP address or host name) of the multifunctional product to be backed up. Checks whether or not a connection can be established with the multifunctional product with the entered IP address. When the check box is selected, saves the administrator password. Type in the administrator password. Allows detailed settings, such as the number of the port used with the TCP socket interface, to be changed. For details, refer to "Detail dialog box" on page 7-9.*

*Displays the online Help. 3 Registered name 4 5 6 7 8 Device address [Test Connection] button Save the administrator password Administrator password [Detail] button 9 [Help] button HDD Backup Utility 7-8 Settings 7 No. 10 11 Item Name [OK] button [Cancel] button Description Applies the changes to the settings, and displays the Device Registration dialog box again. Displays the Device Registration dialog box again without saving the changes to the settings. Detail dialog box If the [Detail] button in the Register from IP address dialog box or Edit dialog box is clicked, the following dialog box appears.*

*The number of the port used with the TCP socket interface can be changed. Specify the same settings as those specified on the multifunctional product. 1 2 3 4 6 5 No. 1 2 Item Name Port number SSL port number Description Specify the port used with the TCP socket interface. The default value is 59158.*

*Specify the number of the port used with the TCP socket interface during SSL transmissions. The default value is 59159. Resets the port numbers to their default settings. Displays the online Help. Applies the changes to the settings, and displays the previous dialog box again. Displays the previous dialog box again without saving the changes to the settings. 3 4 5 6 [Reset] button [Help] button [OK] button [Cancel] button HDD Backup Utility 7-9 Settings 7 Auto protect settings dialog box From the Auto protect settings dialog box, auto protect settings can be specified. When auto protect settings are applied, a password can be specified to limit access to HDD Backup Utility. 7.2 1 2 3 4 5 6 7 No.*

*1 Item Name Once the timeout settings has passed, the password input dialog is displayed. Timeout [Change] button Description When the check box is selected, auto protect settings are applied and a dialog box appears, allowing the password and timeout settings to be specified. For details, refer to "Application protect settings dialog box" on page 7-11. Displays the specified length of time until a timeout occurs. Allows the setting for the length of time until a timeout occurs to be changed. If the auto protect settings are canceled, the setting cannot be changed. Normally, "\*\*\*\*\*\*\*\*" appears. Allows the password to be changed. If the auto protect settings are canceled, the password cannot be changed. Displays the online Help.*

*Closes the Auto protect settings dialog box, and displays the main window again. 2 3 4 5 6 7 Password [Change password] button [Help] button [Close] button HDD Backup Utility 7-10 Settings Application protect settings dialog box 7 If the [Once the timeout settings has passed, the password input dialog is displayed.] check box in the Auto protect settings dialog box is selected, the following dialog box appears. The password and length of time until a timeout occurs, which are used with auto protect, can be specified. This specified password is used when HDD Backup Utility is started, when accessing HDD Backup Utility after the timeout time has passed, and when changing the auto protect settings.*

*1 2 3 4 6 5 No. 1 2 3 Item Name Password Confirm password Timeout Description Type in the password. 4 to 8 characters can be entered. Type in the password again. Select the length of time until a timeout occurs.*

*The auto protect settings are applied if no operation is performed in HDD Backup Utility for the specified timeout time. Displays the online Help. Applies the changes to the settings, and displays the Auto protect settings dialog box again. Displays the Auto protect settings dialog box again without saving the changes to the settings. 4 5 6 [Help] button [OK] button [Cancel] button HDD Backup Utility 7-11 Settings 7 Options dialog box From the Options dialog box, settings can be specified for changing the location of the report file and for verifying the data. 7.3 1 2 3 4 6 5 No. @@Specify the location where this report file is to be saved. @@@@Displays the online Help. @@Displays the main window again without saving the changes to the settings.*

*3 4 5 6 Verify saved data [Help] button [OK] button [Cancel] button HDD Backup Utility 7-12 Linking to PageScope Data Administrator 8 8 Linking to PageScope Data Administrator The data on the selected multifunctional product can be backed up or restored from PageScope Data Administrator. In addition, device information from PageScope Data Administrator can be imported in order to register a multifunctional product to be backed up with HDD Backup Utility. For details on using PageScope Data Administrator, refer to its User's Guide. To back up or restore data using PageScope Data Administrator 1 2 3 Start up PageScope Data Administrator. Select the multifunctional product to be backed up or restored.*

 *Click the button that starts up HDD Backup Utility. The Device Registration dialog box appears if selected multifunctional product isn't registered. 4 Check*

*the information for the multifunctional product, and then click the [OK] button. The main window appears. If the "Save the administrator password. " check box was selected, the administrator password is saved. 5 Follow the on-screen instructions to perform the backup or restoration operation. For details on performing the backup or restoration operation, refer to "Backing up" on page 5-1 or "Restoring" on page 6-1. HDD Backup Utility 8-1 Linking to PageScope Data Administrator 8 To import device information from PageScope Data Administrator in order to register the device with HDD Backup Utility 1 2 3 4 5 From the Windows [Start] menu, start the HDD Backup Utility. The main window appears.*

*Click [Device Registration] on the [Setup] menu. The Device registration dialog box appears. Click the [Import from PageScope Data Administrator] button. The Import From PageScope Data Administrator dialog box appears. Click the line for the desired multifunctional product.*

*Click the [Select] button. To select multiple multifunctional products, repeat steps 4 and 5. To deselect a multifunctional product, click the [Unselect] button. 6 Click the [OK] button. The selected multifunctional product is registered with the HDD Backup Utility, and the Device registration dialog box is displayed again. 7 Click the [OK] button. The main window is displayed again. HDD Backup Utility 8-2 Error message list 9 9 Error message list An error message may appear while HDD Backup Utility is being used. An error code appears after the message describing the error. The corrective measures for the various error codes are described below.*

*Follow the described procedure. Error Code Number 101-102 105-107, 130 131-134 129, 135 Remedy Check the registration name. Check the device address. Check the TCP socket port number. The number of devices that can be registered has reached the maximum number possible. Delete unnecessary registered devices. Check the location where the report file is to be saved. Check the location where the backup file is to be saved. Check the name of the backup folder. Change the device or utility settings, and then try again.*

*The HDD Backup Utility cannot be used on this operating system. The HDD Backup Utility is not set correctly. Reinstall it. Insufficient memory. Exit unnecessary applications.*

*Create a link to the file's application. The device is not compatible with the HDD Backup Utility. The device is not installed with media that can be backed up or restored. The backed up device is different from the device being restored. The backup data is incorrect or corrupted.*

*Select correctly saved backup data, and try again. 113-117, 220-221, 301-302 201-207, 216-217 208-213 121, 218-219, 303-304, 306-307, 509-510, 512-513, 563, 615 110, 125 108-109, 111-112, 154 122-124, 116-118, 215, 305, 408, 530, 601-605 118-120 407, 410, 413, 414, 537-541 214 560 557, 610-612, 624-625 HDD Backup Utility 9-1 Error message list 9 Remedy Communication with the device was not performed properly. Wait a while, and then try again. The operation was not performed properly. Try again. Error Code Number 1000-8799 401-403, 405-406, 409, 411-412, 501-503, 505, 507, 515-529, 531536, 542, 548-553, 555-556, 558559, 561, 606-609, 613-614, 616623, 626-638, 704-706, 801, 8800-9999 404, 514, 554, 562 511 504, 543-547, 701-703 Contact the administrator. Wait a while, and then try again. Since there is either a problem with the operating system or changes have been made, some HDD Backup Utility functions cannot be used. In order to use all functions, reinstall the operating system or try correcting the problem. Check the device search settings.*

*The device search settings were set to the maximum. Delete any unnecessary search settings. Check the auto protect settings. The password for canceling the auto protect settings is incorrect. Check that Caps Lock is not applied, and then try again. 136-148 155 150-152 149, 153 HDD Backup Utility 9-2 http://konicaminolta.com Copyright 4343-PS196-06 2005 2007. 3 .*

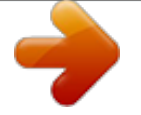